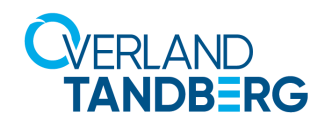

# *rdxLOCK Administration Guide*

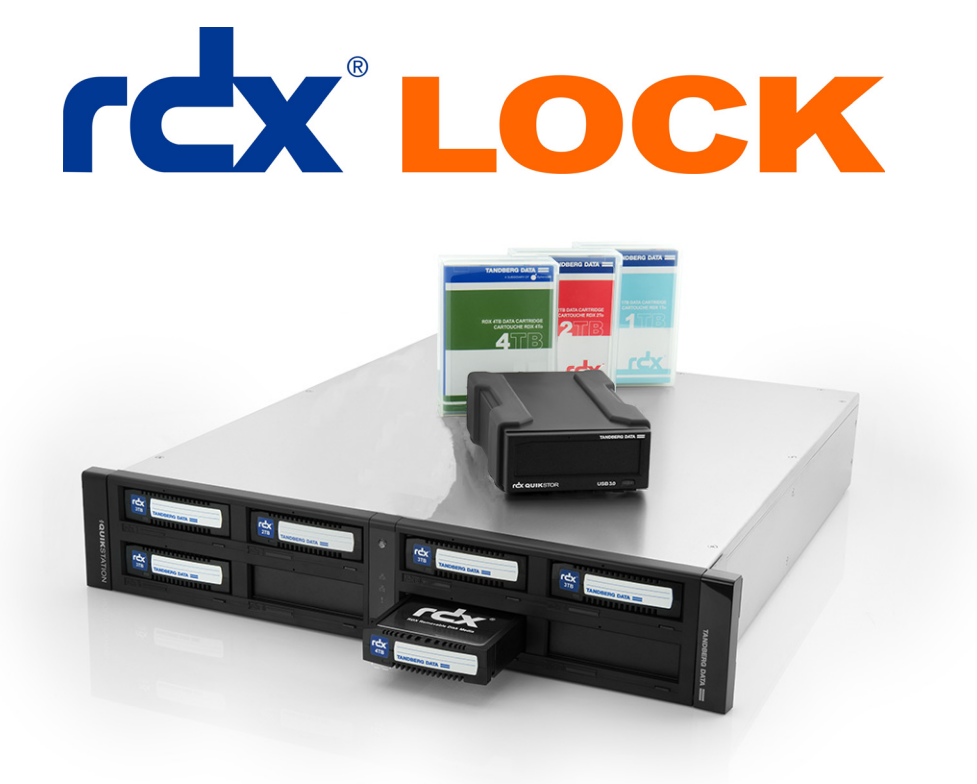

**August 2022** 10400876-005

#### **©2022 Overland-Tandberg™. All rights reserved.**

NEO®, NEO Series®, Overland®, Overland Storage®, Overland-Tandberg™, Overland Technologies™, PowerLoader®, VR2®, and <sup>■</sup> trademarks of Overland Storage, Inc., dba Overland-Tandberg.

AccuGuard®, AccuVault®, BizNAS™, QuadPak®, QuikStation®, QuikStor®, RDX®, I⊂X™, IGX™, RDXPRESS™, RDXPRO™, ICX⊋IO™, RDX+™, StorageLoader®, *StorageLoader™,* SupportSuite®, Tandberg™, **TANDBERG DATA ===** ™, TANDBERG DATA STORAGELOADER™, Tandberg SecureService®,<br>and Tandberg StorageLibrary® are trademarks of Tandberg Data Holdings S.a.r.l., a s

All other brand names or trademarks are the property of their respective owners.

The names of companies and individuals used in examples are fictitious and intended to illustrate the use of the software. Any resemblance to actual companies or individuals, whether past or present, is coincidental.

#### PROPRIETARY NOTICE

The information contained in this document is subject to change without notice.

All information contained in or disclosed by this document is considered proprietary by Overland-Tandberg. By accepting this material the recipient agrees that this material and the information contained therein are held in confidence and in trust and will not be used, reproduced in whole or in part, nor its contents revealed to others, except to meet the purpose for which it was delivered. It is understood that no right is conveyed to reproduce or have reproduced any item herein disclosed without express permission from Overland-Tandberg.

Overland-Tandberg provides this manual as is, without warranty of any kind, either expressed or implied, including, but not limited to, the implied warranties of merchantability and fitness for a particular purpose. Overland-Tandberg may make improvements or changes in the product(s) or programs described in this manual at any time. These changes will be incorporated in new editions of this publication.

Overland-Tandberg assumes no responsibility for the accuracy, completeness, sufficiency, or usefulness of this manual, nor for any problem that might arise from the use of the information in this manual.

FW 2.3.2 (GD)

Overland-Tandberg 4542 Ruffner Street, Suite 250 San Diego, CA 92111 USA

TEL 1.800.729.8725 (toll free) 1.858.571.5555 FAX 1.858.571.3664

Tandberg Data GmbH Nikolaus-Groß-Straße 13 44329 Dortmund, Germany

TEL +49 231 5436 0 FAX +49 231 5436 111 <www.overlandtandberg.com>

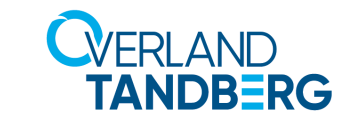

## **Contents**

### **Chapter 1: Product Information**

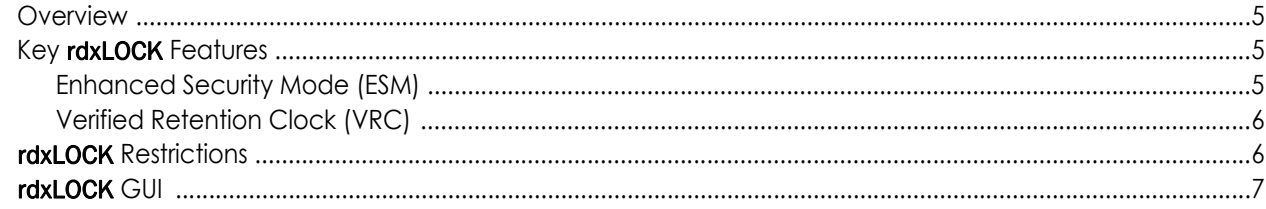

## **Chapter 2: Installation**

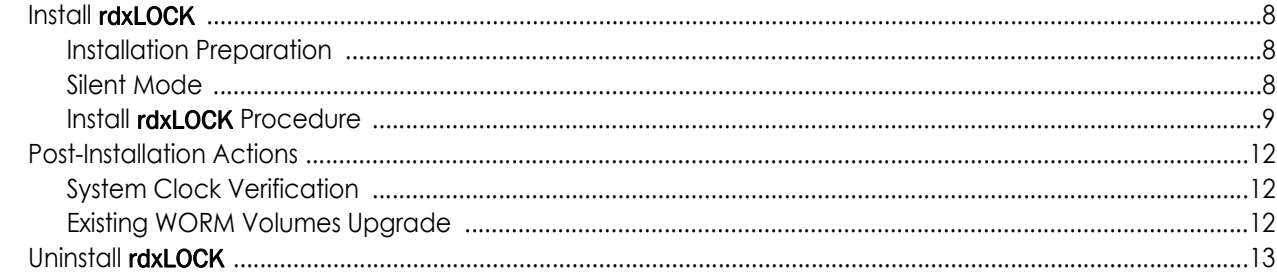

## **Chapter 3: Configuration**

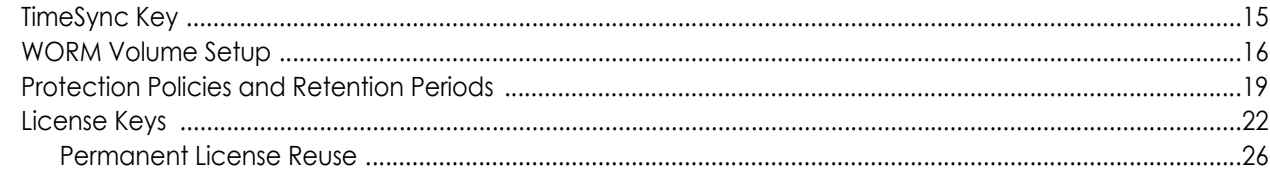

#### **Chapter 4: Best Practices**

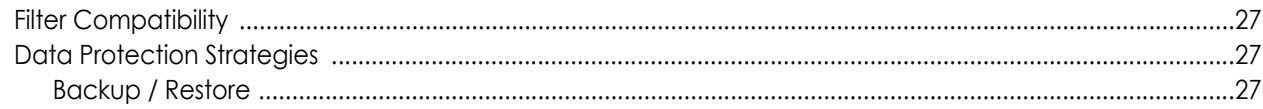

## **Appendix A: Troubleshooting**

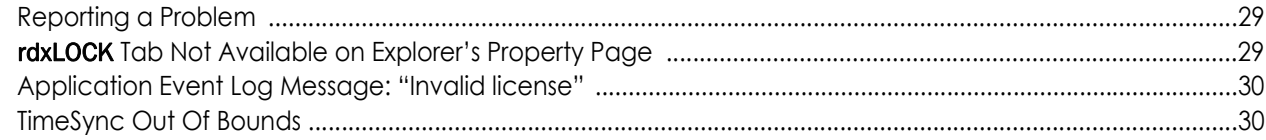

#### **Appendix B: QuikStation Volume Licensing**

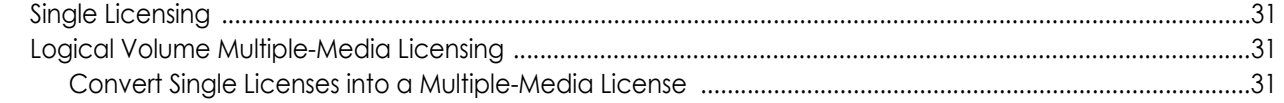

#### **[Index](#page-32-0)**

# **1 Product Information**

<span id="page-4-0"></span>rdxLOCK is a software solution that enables RDX cartridges to be used as a storage device for regulatory compliance archiving, when data must not be deleted or overwritten.

#### **Topics in Product Information:**

- **•** [Overview](#page-4-1)
- **•** Key rdxLOCK [Features](#page-4-2)
- **•** rdxLOCK [Restrictions](#page-5-1)
- <span id="page-4-6"></span>**•** [rdxLOCK](#page-6-0) GUI

### <span id="page-4-1"></span>**Overview**

Applications can write data directly to a rdxLOCK protected RDX system, but are not allowed to make any modification after the data has been locked. The locking mechanism is completely controlled by rdxLOCK on a directory- or file-level basis and ensures that a file object is changed to be WORM-based on the selected protection policy. A special API is not necessary for this change.

The rdxLOCK's protection policies ensure that files can't be modified, renamed, moved, or overwritten in any way, preserving data in a non-rewritable, non-erasable manner for an infinite period of time. Additionally, rdxLOCK prevents the alteration of file attributes.

As rdxLOCK is able to use the existing server and disk storage infrastructure, an auditcompliant archive can be implemented in a cost-effective manner.

## <span id="page-4-5"></span><span id="page-4-2"></span>**Key** rdxLOCK **Features**

#### <span id="page-4-3"></span>**Enhanced Security Mode (ESM)**

<span id="page-4-4"></span>Enhanced Security Mode encrypts rdxLOCK volumes on the block level in a way that no content of the real volume is visible unless rdxLOCK is running. Instead of the real content of the NTFS volume, you see a small FAT volume as a placeholder with warning information. This also inhibits the deletion of files on **rdxLOCK**-protected volumes in the following cases:

- There is no **rdxLOCK** software installed at all.
- The rdxLOCK WORM volume has been moved to a server system which does not have rdxLOCK installed.
- The **rdxLOCK** file system filter has been stopped.
- The rdxLOCK software has been uninstalled from the system.

Since rdxLOCK 2.3.1, ESM is mandatory in ESM versions 6 or 7. Volumes with ESM version 5 and below are still supported but have to be migrated to ESM version 6.

Migration has to be performed using the **rdxLOCK** GUI. New volumes can only be created with ESM version 7 to differentiate between migrated volumes (version 6) and new created volumes (version 7). The internal ESM number is increased to prevent an older rdxLOCK version from mounting this volume.

<span id="page-5-9"></span><span id="page-5-5"></span>NOTE: Run a backup of the WORM volume before changing the encryption or migrating to current ESM versions.

#### <span id="page-5-2"></span><span id="page-5-0"></span>**Verified Retention Clock (VRC)**

A compliant data storage system needs a secure tamper-proof time base to measure retention periods and ensure WORM integrity.

<span id="page-5-7"></span>The **rdxLOCK** software provides a secure and compliant retention time management process called Verified Retention Clock (VRC). This facility has to be synchronized directly after setting up the software by entering a special TimeSync key. (See [TimeSync Key on page 15.](#page-14-2))

This key contains a trusted time stamp for verifying that the system clock is in a certain range compared to UTC (Coordinated Universal Time). Only when the verification succeeds, can WORM volumes be initialized, configured, and controlled. As long as the verification has not been implemented, the system can not be used for managing WORM volumes.

<span id="page-5-6"></span>All WORM volumes created by a **rdxLOCK** application with a non-verified system clock are marked as "TEST WORM VOLUMES" and can only be converted to valid, productive WORM volumes on systems with both a verified system clock and a valid temporary license.

After a successful system clock verification, VRC closely monitors the system clock and ensures that system clock manipulations cannot be used to delete files.

<span id="page-5-4"></span>Small changes in the system clock are manageable, but when the clock is adjusted over large ranges or the system is switched off or rebooted for any reason, the result is a prolongation of retention periods. To mitigate such artificially extended retention time periods, VRC allows a drifting of the retention time offset (RTT-Offset) of up to a week per year to make up for downtimes due to system maintenance and other housekeeping events. Any longer periods of downtime beyond an acceptable value (out of bounds) need to be handled via a TimeSync key. In most cases, a new TimeSync key will need to be installed.

### <span id="page-5-1"></span>rdxLOCK **Restrictions**

- <span id="page-5-8"></span><span id="page-5-3"></span>**•** The rdxLOCK software can not be installed on systems which have any version of TrueCrypt installed.
- **•** The rdxLOCK software supports certified removable cartridges and devices, such as RDX cartridges and devices.
- **•** File systems other than NTFS are not supported.
- **•** System volumes and cluster quorum disks are excluded by the configuration procedure.
- **•** Appending data to rdxLOCK-protected files is not supported.
- **•** Files having Extended Attributes or reparse points attached can't be set to WORM.

The Recycle Bin functionality can not be used on WORM volumes, since **rdxLOCK** denies the move operation to the recycle bin when an expired WORM file is selected for deletion. Therefore it is recommended to deactivate the Recycle Bin for the individual WORM volumes to make the deletion of expired WORM files possible.

Please note that Microsoft has redesigned the Recycle Bin behavior in Windows VISTA, Windows 2008 Server, and Windows 7. The properties of the Recycle Bin are now tied to user profiles rather than the actual disk. Therefore each user must explicitly switch off the Recycle Bin of the corresponding WORM volumes when accessing them locally for deleting expired WORM files.

- **•** Upgrades are only supported from rdxLOCK version 2.1.0 Build 29 and higher. Previous versions need special support, so please contact your service provider.
- **•** Read-only volumes are not supported.
- **•** Volumes mounted inside a WORM volume are not WORM protected.
- **•** Shrinking an ESM protected volume is not supported.
- **•** Adding a mirror to an ESM protected volume is not supported.
- **•** Volumes marked as "active" can not be used in ESM mode.
- **•** Backing up an image of a single, ESM-encrypted partition on a GPT disk is not supported.

<span id="page-6-1"></span>In this case an image backup of the entire GPT disk must be created including the backup of unused sectors.

## <span id="page-6-0"></span>rdxLOCK **GUI**

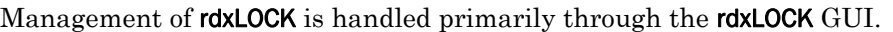

<span id="page-6-2"></span>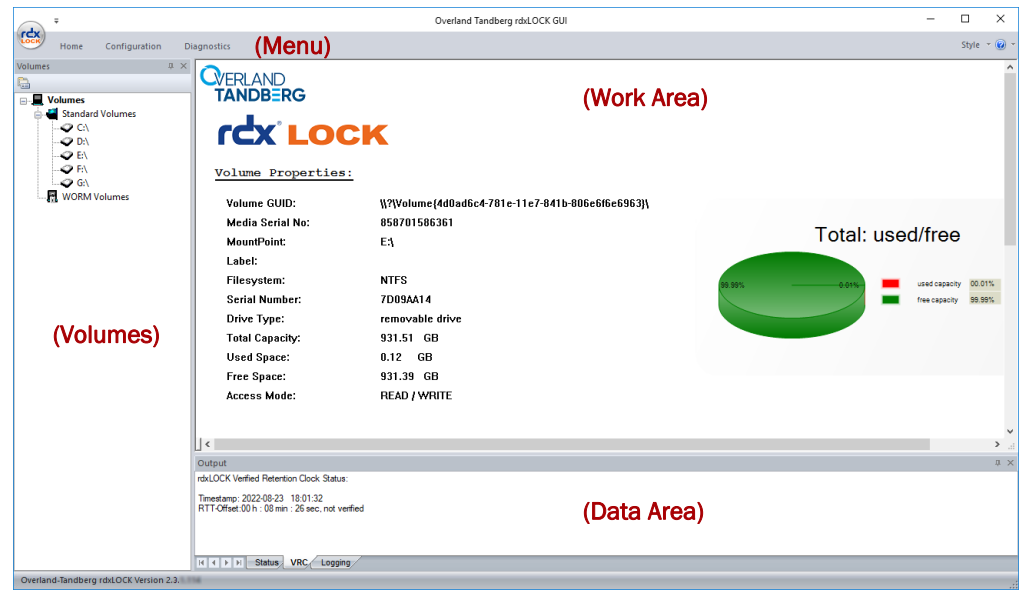

The GUI consists of three menu items (Home, Configuration, and Diagnostics), a visual hierarchy of the volumes, a main work area, and a secondary data area.

# **2 Installation**

<span id="page-7-0"></span>This section covers the installation of the rdxLOCK software.

NOTE: Administrative rights are required to install, configure, license, update, and set policies and retention times for rdxLOCK. When installing rdxLOCK, you need to be logged in as Administrator or run the installation program using the Run as administrator context menu option.

#### **Topics in Installation:**

- **•** Install [rdxLOCK](#page-7-1)
- **•** [Post-Installation Actions](#page-11-0)
- **•** [Uninstall](#page-12-0) rdxLOCK

## <span id="page-7-1"></span>**Install** rdxLOCK

<span id="page-7-4"></span>When installing rdxLOCK, you can use either a "silent" mode or the normal Windows process.

#### <span id="page-7-2"></span>**Installation Preparation**

- **1.** Close **all applications** running on the system.
- **2.** Copy the **rdxLOCK** executable program ( $\texttt{rdxLOCKSetup}$  <version#>.zip) to your Windows system and note its location.
- <span id="page-7-5"></span>**3.** Go to the file location and unzip the **downloaded file**.

#### <span id="page-7-3"></span>**Silent Mode**

You can run rdxLOCK setup executable in a "silent" mode. This applies to new installations and updates. In "silent" mode the rdxLOCK setup runs automatically with default settings (with installing ESM) automatically and, if wanted, in the background. If it is not deselected, a reboot is performed after setup.

The "silent" setup is started in CMD with following parameters:

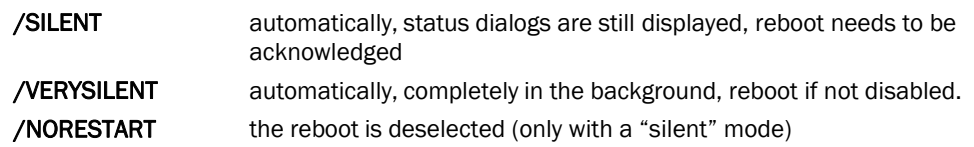

Example:

```
rdxLOCKSetup_<version#>.exe /SILENT /NORESTART
```
#### <span id="page-8-0"></span>**Install** rdxLOCK **Procedure**

<span id="page-8-1"></span>To install rdxLOCK using the wizard:

- **1.** Run the rdxLOCK program to start the installation wizard.
- **2.** At the Important Information screen, check the I have read this box and click Next. You must confirm you have read the information to continue.

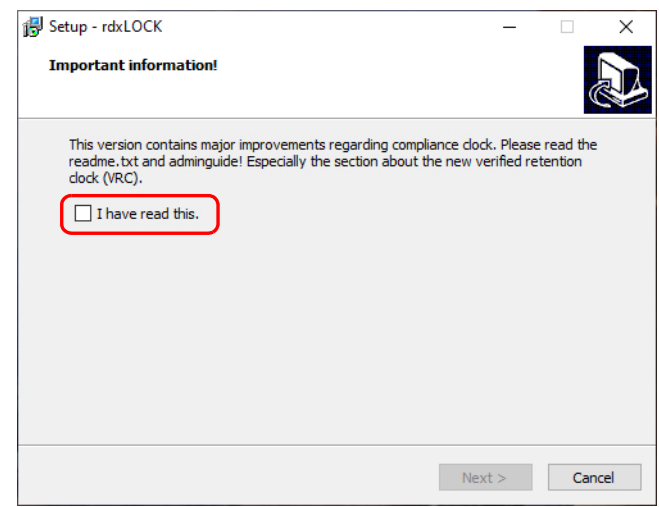

**3.** At the License Agreement, if you agree with the terms, select I accept the agreement and click Next.

You must accept the license agreement to continue.

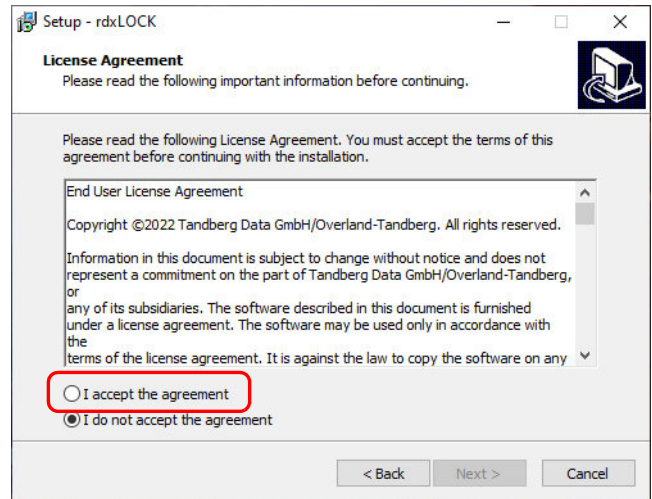

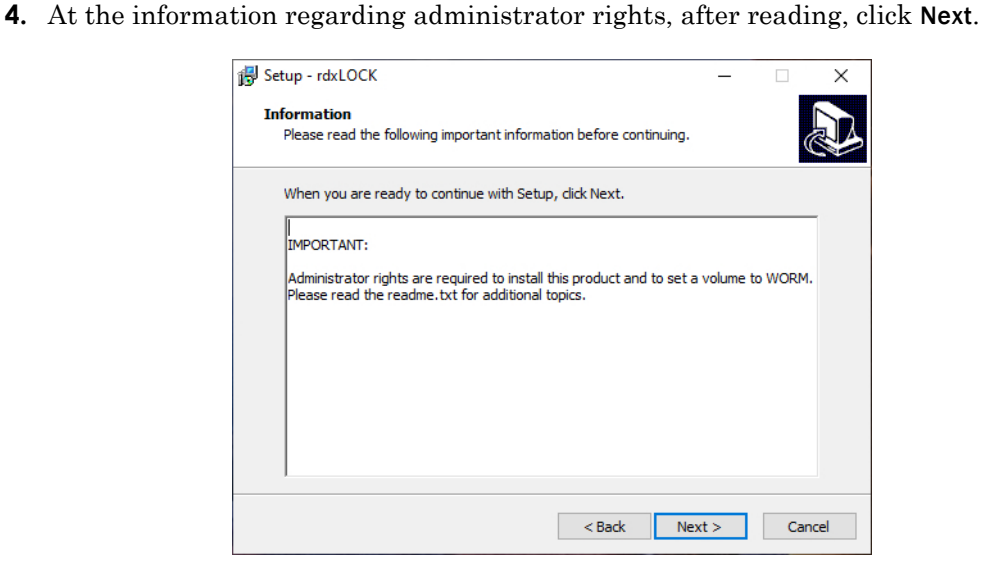

**5.** At the Select Destination Location screen, either accept the default location or, using the Browse button, select the folder where you want to install rdxLOCK, and then click Next.

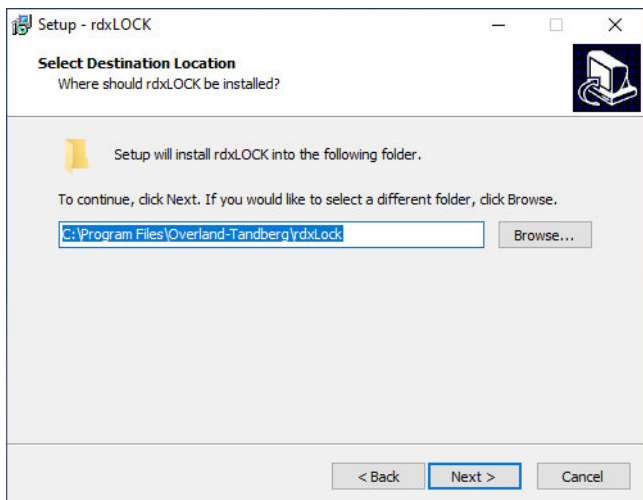

**6.** At the Select Additional Tasks window, choose the tasks you want and click Next.

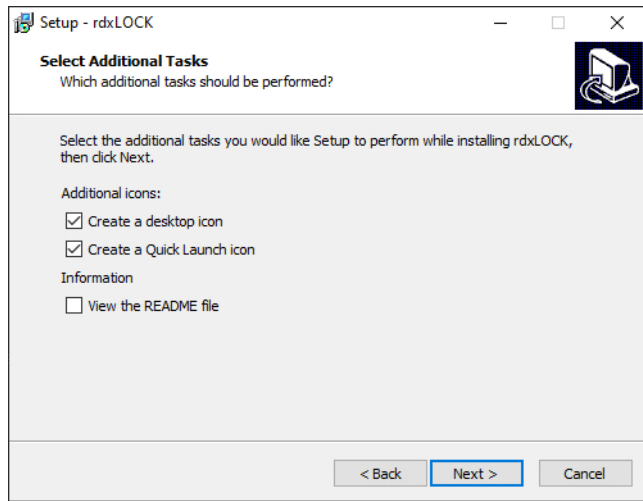

**7.** At the Ready to Install screen, verify the settings and click Install.

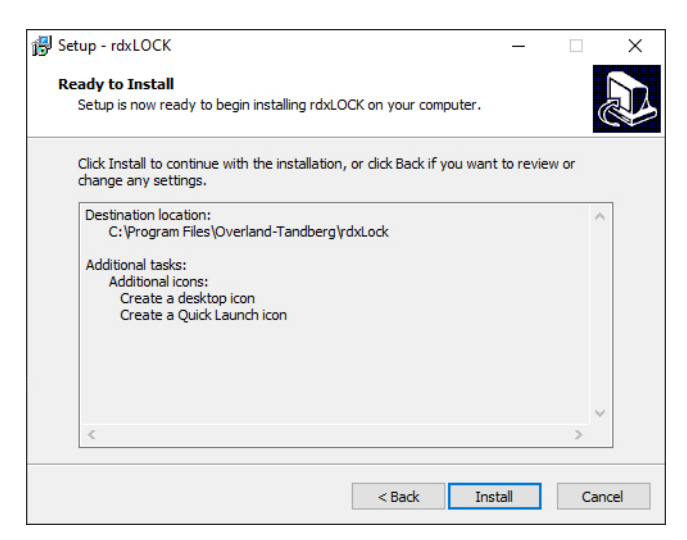

The rdxLOCK software is installed in the selected destination folder.

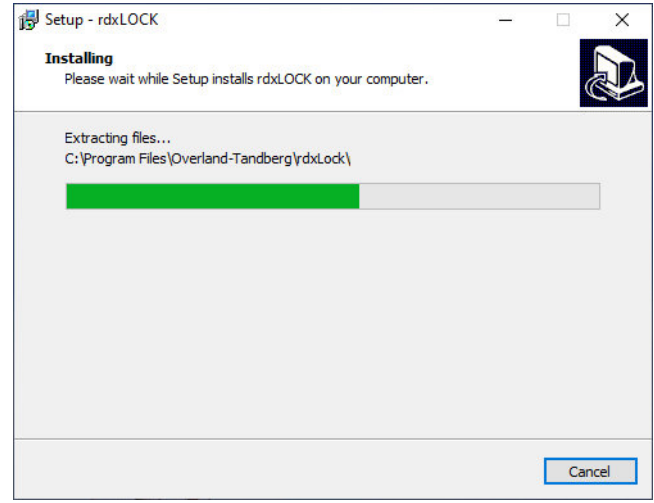

**8.** At the final Wizard screen, choose to restart the computer now or later and click Finish to complete the installation.

The computer must be restarted for rdxLOCK to function.

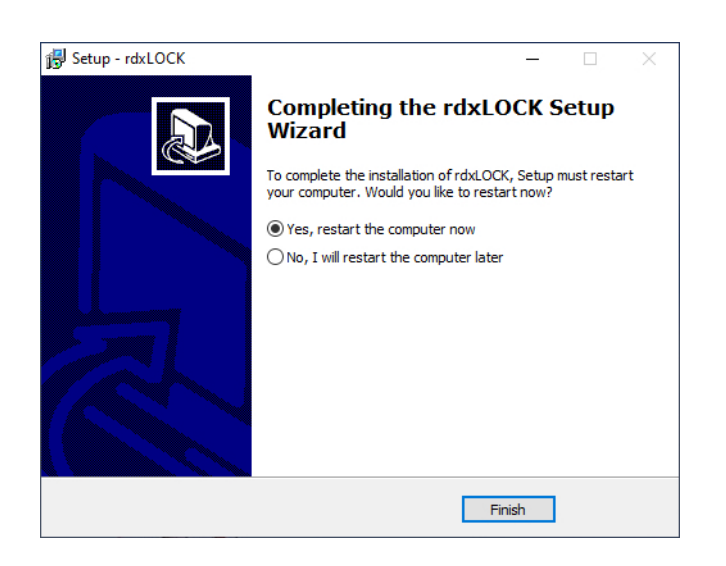

## <span id="page-11-0"></span>**Post-Installation Actions**

<span id="page-11-5"></span><span id="page-11-4"></span>Once the rdxLOCK is up and running, perform the following actions as required.

#### <span id="page-11-1"></span>**System Clock Verification**

<span id="page-11-6"></span>After a new installation or an upgrade from versions prior to 2.2.6, the system clock needs to be verified by a TimeSync key (see [TimeSync Key on page 15\)](#page-14-2).

Until the system clock is verified by TimeSync, the following restrictions exist:

- **•** New Volumes are created as WORM test volumes that cannot be converted to regular volumes and become read-only after 60 days.
- WORM volumes created by **rdxLOCK** versions prior to 2.2.6 or previous are put into READ- ONLY mode and are not switched to the regular WORM mode until the TimeSync verification has succeeded.

#### <span id="page-11-2"></span>**Existing WORM Volumes Upgrade**

After an upgrade from **rdxLOCK** versions prior to 2.3.1, all your WORM volumes need to be upgraded.

**1.** Start the rdxLOCK and select WORM Volumes.

<span id="page-11-3"></span>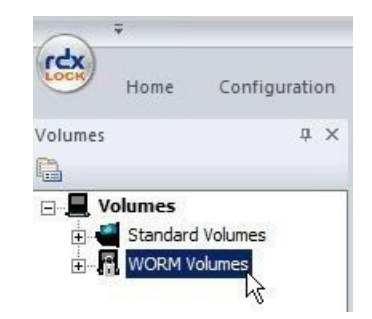

**2.** Right-click a WORM volume and click Upgrade.

![](_page_12_Figure_3.jpeg)

<span id="page-12-1"></span>NOTE: Upgraded Volumes can no longer be read by prior versions.

## <span id="page-12-0"></span>**Uninstall** rdxLOCK

NOTE: You must exit rdxLOCK before it can be uninstalled.

You can uninstall rdxLOCK using the Windows Software Manager:

- **1.** Click Start > Control Panel > Programs and Features.
- **2.** From the list of programs, select the rdxLOCK software and click Uninstall (or Remove).

![](_page_12_Picture_99.jpeg)

**3.** At the first conformation screen, click Yes.

![](_page_12_Picture_12.jpeg)

**4.** At the second conformation screen, click Yes again.

![](_page_13_Picture_3.jpeg)

During uninstall, a status screen shows the progress.

**5.** Due to the Enhanced Security Mode, a reboot is required to completely remove rdxLOCK from your system; click YES.

![](_page_13_Picture_6.jpeg)

![](_page_13_Picture_7.jpeg)

<span id="page-13-1"></span>CAUTION: If you remove the rdxLOCK product from your system, you will not be able to access WORM-committed files anymore.

<span id="page-13-0"></span>In addition, due to the Enhanced Security Mode applied to a WORM volume, the WORM NTFS file system is hidden and inaccessible after uninstalling the rdxLOCK product.

# **3 Configuration**

<span id="page-14-0"></span>This section focuses on the setup and configuration of newly installed **rdxLOCK** software.

#### **Topics in Configuration:**

- **•** [TimeSync Key](#page-14-1)
- **•** [WORM Volume Setup](#page-15-0)
- **•** [Protection Policies and Retention Periods](#page-18-0)
- <span id="page-14-4"></span>**•** [License Keys](#page-21-0)

## <span id="page-14-2"></span><span id="page-14-1"></span>**TimeSync Key**

A TimeSync key is used to verify that the system clock is in a certain range compared to UTC and therefore ensures that file retention times are managed in a safe and secure fashion.

Once the TimeSync key verification process succeeds, the system is ready for handling WORM volumes. Every additional TimeSync operation resets the internal "corrective retention time offset" parameter (RTT-Offset). rdxLOCK maintains this RTT-Offset to manage the time offset between the system clock and the Verified Retention Clock (VRC). These offsets occur due to normal situations like the system being powered down or potentially abnormal situations where the system clock is changed or potentially rolled back.

To apply a TimeSync key:

- **1.** Start the rdxLOCK GUI application.
- **2.** Select the menu item Configuration > Apply TimeSync.

<span id="page-14-5"></span><span id="page-14-3"></span>![](_page_14_Picture_106.jpeg)

**3.** Click the click here link.

![](_page_15_Picture_126.jpeg)

**4.** Copy the **TimeSync key string** from the webpage directly to the corresponding dialog's input field and press Apply.

Alternatively, you can save the key to a file first and then select that file for applying the TimeSync key using Browse.

NOTE: This can take up to 2 minutes (until the system clock gets verified). VRC information is displayed in the output panel view called "VRC" of the rdxLOCK GUI application.

<span id="page-15-1"></span>![](_page_15_Picture_127.jpeg)

## <span id="page-15-0"></span>**WORM Volume Setup**

<span id="page-15-2"></span>For converting an NTFS volume to a WORM volume, use the rdxLOCK GUI to open the Properties page of the appropriate volume. Alternatively, you can use Windows Explorer or Disk Management.

- NOTE: This approach can only be used if you are logged in as the local administrator or as a domain administrator with special security options.
- **1.** Run the **rdxLOCK** program, right-click the appropriate volume in the table, and select Configure.

If you are logged in as a standard user, who is not a member of the local administrator group, you will get an UAC prompt for entering the administrator's password to run the program with full elevated rights and privileges as an administrator.

**2.** Select the rdxLOCK tab.

**3.** Click WORM MODE to select it.

![](_page_16_Picture_90.jpeg)

CAUTION: Switching the volume to WORM mode is irreversible! While the cartridge can be <u>/!\</u> reformatted on a system without rdxLOCK, all data will be lost.

<span id="page-16-1"></span>The Policy Level Setup is automatically set to root level and Enhanced Security Mode (ESM) is activated.

IMPORTANT: Under Enhanced Security Mode, data on the volume will be encrypted after confirmation. The RDX cartridge volume must be almost empty for it to be converted and used with WORM. Too much data on it causes an error.

- **4.** Click OK to save the settings.
- **5.** At the Confirmation screen, type **WORM** (all caps) and click OK.

<span id="page-16-0"></span>![](_page_16_Picture_91.jpeg)

NOTE: Enhanced Security Mode encryption can be activated on a WORM volume at any time, but cannot be switched off after its activation.

**6.** At the screen indicating that the WORM mode is set, click OK.

![](_page_17_Picture_3.jpeg)

**7.** At the WORM Protection not configured message, click OK.

![](_page_17_Picture_5.jpeg)

The drive is moved to the WORM Volumes list on the left and is highlighted in red.

![](_page_17_Picture_48.jpeg)

![](_page_18_Picture_106.jpeg)

If you right-click the drive and select **Configure**, the rdxLOCK tab information changes to show unconfigured options.

## <span id="page-18-0"></span>**Protection Policies and Retention Periods**

<span id="page-18-4"></span>After a volume has been configured for WORM, protection policies should then be defined on the root directory. WORM policies must be configured as they are required for WORM to function. All subdirectories created under the configured root directory inherit the same configured policies.

Definition of key terms:

- <span id="page-18-3"></span>**• Directory-Level Retention** (DLR) – Retention periods are related to directories, not to single files. All files in a certain directory and all sub-directories are treated the same way.
- <span id="page-18-6"></span><span id="page-18-5"></span><span id="page-18-2"></span><span id="page-18-1"></span>**• Single File Retention** (SFR) – Retention periods are related to individual files.
	- **• Auto-Commit Mode**  Files written into a certain location are committed to be WORM after a defined period of time (AUTOCOMMIT DELAY) by the rdxLOCK software. (No application activity is needed.)
	- **• Application-Commit Mode**  Files written into a certain location are NOT committed to be WORM without application activities. To set files to WORM status, the application has to follow the SnapLock procedure and set the read-only flag for the file or directory.

#### <span id="page-19-1"></span>**Directory-Level Retention (DLR)**

The DLR policy always uses the Auto-commit mode which means all files are set to WORM after the Auto-commit delay period. No file stays as a non-WORM status in such folders.

#### <span id="page-19-4"></span>**Single File Retention (SFR)**

By setting the read-only attribute of the file, the WORM-commit operation is either triggered automatically by rdxLOCK (Auto-commit mode) or a third-party application (Applicationcommit mode).

<span id="page-19-0"></span>When the Application-Commit Mode is active, files MUST be set to read-only either manually or by an application to activate the WORM protection. If the file's read-only attribute is not set, the file remains unprotected.

<span id="page-19-2"></span>NOTE: The retention period for an RDX WORM volume is set to Infinite for both DLR and SFR.

#### rdxLOCK **Directory-Level Retention Policy**

The **rdxLOCK** DLR policy automatically commits files to WORM after their creation, however the WORM trigger can be delayed by a value that is configured for the "AUTOCOMMIT DELAY" parameter. This value can be set between 0 and 3,000,000 seconds (~ 34.7 days). The value can be modified at any time (increase/decrease) to fit to your needs.

To configure the DLR policy, right-click the appropriate WORM drive in the **rdxLOCK** GUI and select Configure.

![](_page_19_Picture_119.jpeg)

<span id="page-19-3"></span>These rules apply to WORM files covered by a **rdxLOCK** DLR policy:

- **•** WORM files cannot be modified, overwritten, renamed, or deleted.
- **•** WORM files cannot be changed back to non-WORM files.

**•** Security settings (ACL) on WORM files can not be changed any more. Therefore, we recommend to always using security groups in order to be able to change security for single users by adding or removing them from the assigned group.

#### <span id="page-20-0"></span>rdxLOCK **Single File Retention Policy**

The rdxLOCK SFR policy provides compatibility with applications using the SnapLock interface to write data to a NetApp filer or similar systems.

<span id="page-20-1"></span>![](_page_20_Picture_78.jpeg)

All retention options are automatically set to INFINITE.

The following steps are necessary to convert a file to WORM when using the rdxLOCK SFR policy without the AutoCommit feature enabled.

- **1.** Copy a writable file to a directory which is covered by the SFR policy.
- **2.** Setting the read-only attribute of the file.

This triggers the WORM commit operation.

If the AutoCommit feature is enabled, after files have not been modified for a specified period of time (AUTOCOMMIT DELAY), the files are automatically converted to WORM state.

![](_page_21_Picture_167.jpeg)

<span id="page-21-5"></span>These rules apply to WORM files covered by a rdxLOCK SFR policy:

- **•** WORM files can not be modified, overwritten, renamed or deleted.
- **•** WORM files can not be changed back to non-WORM files.
- **•** The retention period for an RDX WORM volume is set to Infinite.
- **•** Since the expiration date of a WORM file is stored in its last-access time stamp attributes, the last-access time stamp is not updated on a read access as on a standard NTFS file system.
- **•** Security settings (ACL) on WORM files can not be changed any more.

<span id="page-21-4"></span>We recommend to always using security groups in order to be able to change security for single users by adding or removing them from the assigned group.

The following rules apply to both RDX WORM policies:

- **•** RDX WORM policies are configured on the root level.
- When configuring protection policies on the directory level, it is not mandatory to assign a WORM policy to each folder in this hierarchy.
- **•** Directories containing WORM files cannot be renamed.
- <span id="page-21-1"></span>**•** New created directories can be renamed within the "AUTOCOMMIT-DELAY" time period after their creation (or within 60 seconds if the Auto-commit feature is disabled).

## <span id="page-21-0"></span>**License Keys**

#### <span id="page-21-2"></span>**NOTE:** A permanent license key can only be requested on an system with a Verified Retention Clock installed. See [Verified Retention Clock \(VRC\) on page 6](#page-5-2).

The rdxLOCK software includes a trial license that allows each volume to be used for 60 days after they are configured as WORM. While the trial license does not have a capacity limit and is not limited to a specific number of volumes, you must register those volumes to obtain a permanent license if you want to use them past the 60-day trial period.

<span id="page-21-3"></span>NOTE: Access to all WORM volumes on a system with an expired trial license will be denied.

To obtain a permanent license key, each WORM volume must be registered separately using both the Capacity ID provided with the RDX cartridge and the cartridge's serial number. The license key you receive is then used to generate the permanent license for that specific cartridge's capacity and is linked to that cartridge's serial number.

<span id="page-22-3"></span>IMPORTANT: To use rdxLOCK with the RDX Logical Volumes feature on a QuikStation system, a special multiple-media license must be obtained from Overland-Tandberg Technical Support. See [Appendix B, "QuikStation Volume Licensing,"](#page-30-4) for details.

To obtain and install a permanent license:

- **1.** In the Windows Start menu, select Programs > rdxLOCK > rdxLOCK GUI.
- **2.** From the WORM Volumes list, right-click the **specific WORM volume drive letter** for which you want to request a permanent license.
- **3.** From the volume's context menu, select Request License.

<span id="page-22-2"></span><span id="page-22-1"></span>![](_page_22_Picture_7.jpeg)

**4.** At the Request License screen, enter the Capacity ID which was provided with your RDX cartridge or rdxLOCK license.

<span id="page-22-0"></span>![](_page_22_Picture_127.jpeg)

Characters are automatically converted to uppercase letters if lowercase letters are entered.

**5.** Click OK to generate the WORM Volume License Request Information.

**6.** Send the **request** to the licensing service using either the online WEB-PORTAL option (recommended) or via email.

![](_page_23_Picture_148.jpeg)

#### **• WEB-PORTAL Option**:

NOTE: When using the WEB- PORTAL option, your server MUST be connected to the internet.

Use the drop-down menu item WEB-PORTAL to launch your browser and access the WEB-PORTAL. Log into the WEB-PORTAL and follow the steps online to acquire the license key file. If you do not yet have login access, you need to register and provide a valid email address. The licensing service then responds back to you using that email address.

**• Email Option:**

Use the drop-down menu item MAIL to launch your email client and automatically generate an email with the necessary information. Copy the WORM Volume License Request Information to a text file and send it as an email attachment to [supportEMEA@tandbergdata.com.](mailto:supportEMEA@tandbergdata.com)

- **7.** After receiving the email with the permanent license key file, save the file to an easy-toaccess location.
- **8.** In the rdxLOCK GUI, right-click the **volume letter** and select Install License from the context menu.

![](_page_23_Picture_11.jpeg)

**9.** Browse to the **permanent license key file** and click **Open** to activate the license.

**10.** At the successful installation message, click OK.

![](_page_24_Picture_84.jpeg)

**11.** Check the license type and status on the right-side pane of the rdxLOCK GUI. It can take up to four (4) minutes before the license status is updated.

![](_page_24_Picture_85.jpeg)

<span id="page-24-0"></span>After you have installed a permanent license, you can still add additional WORM capacity to a WORM volume with add-on licenses. Add-on license keys are also installed using the Install License option in volume's context menu.

The rdxLOCK software monitors the capacity on each WORM volume and displays a warning message in the **rdxLOCK** event log when a WORM volume nears its capacity limit. If the capacity limit is exceeded, write operations on the volume are denied until additional WORM capacity is licensed for the volume.

Volume Properties in the rdxLOCK GUI provides an overview of the installed license types, statuses, and used/free WORM capacities.

![](_page_24_Picture_86.jpeg)

#### <span id="page-25-0"></span>**Permanent License Reuse**

Once you obtain a permanent WORM license to use on a specific RDX cartridge, that license is stored on the RDX cartridge itself. If you delete the license by either erasing, reformatting, repartitioning, or, in any other way, changing the cartridge and its metadata, the license is deleted. However, the license can be regenerated and reused on that same cartridge by just reregistering the RDX cartridge using the same Capacity ID and serial number to get a new key.

To reuse your existing license:

**1.** On a system that does NOT have rdxLOCK installed, **reformat** the RDX cartridge using Windows.

You can use your existing system only if **rdxLOCK** has been completely uninstalled including the removal of the Enhance Security Module (ESM). When you are done reformatting the cartridge, reinstall the rdxLOCK software.

**2.** On an rdxLOCK system, use the **normal licensing procedure** to request a permanent license key for the cartridge.

Use the same Capacity ID and serial number to generate the WORM Volume License Request Information. Refer to [License Keys on page 22](#page-21-0).

- **3.** Send the **request** via WEB-PORTAL or email.
- **4.** Install the **new permanent license key** you receive.

The cartridge is now ready to reuse on your **rdxLOCK** system.

# <span id="page-26-5"></span><span id="page-26-4"></span>**Best Practices**

**4**

<span id="page-26-0"></span>RDX WORM cartridge includes a 60-day trial rdxLOCK software license linked to the RDX cartridge and its capacity.

RDX WORM cartridge should be used with Enterprise Content Management (ECM) systems, Document Management Systems (DMS), Finance Data, Data Logging, Patient Files (such as PACS), Documentation, and Video and Voice recordings since it helps you meet compliance requirements for electronically stored data.

#### **Topics in Product Information:**

- **•** [Filter Compatibility](#page-26-1)
- **•** [Data Protection Strategies](#page-26-2)

## <span id="page-26-1"></span>**Filter Compatibility**

IMPORTANT: It is strongly recommended to exclude all rdxLOCK WORM volumes from automatic antivirus scans. Any attempt to quarantine WORM-committed files may lead to unexpected behavior.

The **rdxLOCK** software was successfully tested in combination with the following third-party applications:

- **•** Symantec Antivirus Version
- **•** McAfee VirusScan Enterprise
- **•** TrendMicro ServerProtect
- **•** Microsoft Defender

NOTE: Compatibility of rdxLOCK with any antivirus solution named above is subject to change. rdxLOCK may not work with recent versions.

For last-minute information regarding any limitations and known problems, read the **ReadMe.txt** file.

## <span id="page-26-2"></span>**Data Protection Strategies**

The following data protection strategy is available for **rdxLOCK** WORM volumes.

#### <span id="page-26-3"></span>**Backup / Restore**

<span id="page-26-6"></span>In order to meet regulatory compliance rules and preserve the WORM aspects of the original files, you must use Full Image Backup for protecting your WORM volumes.

In case of a WORM volume recovery, you also have to use a Full Image Restore to preserve the WORM functionality and meet the regulatory compliance rules.

File-based restores are not WORM compliant.

A suitable image backup and restore solution should provide the following features:

- **•** Reliability
- **•** Online image backup
- **•** Creating a consistent image backup of a WORM volume while the volume is available to other system applications is mandatory.
- **•** Differential or incremental online image backup
- **•** Differential or incremental image backup speeds up the image backup process and saves disk space, since only files which have been changed since the last (full) backup need to be backed up.
- **•** Network support
- **•** Image files can be saved directly to internal and network drives.
- **•** Configurable image file sizes
- **•** The solution should allow specifying a maximum size for the disk image files.
- **•** Support of volumes larger than 2 TB (GPT disk)
- **•** Command line support
- **•** This functionality is needed for automating backup and restore procedures.
- **•** Optional Compression mode
- **•** Optional Data Encryption

<span id="page-28-4"></span>![](_page_28_Picture_0.jpeg)

<span id="page-28-0"></span>This appendix provides information on rdxLOCK error codes and some troubleshooting steps.

#### **Topics in Troubleshooting:**

- **•** [Reporting a Problem](#page-28-1)
- **•** rdxLOCK [Tab Not Available on Explorer's Property Page](#page-28-2)
- **•** [Application Event Log Message: "Invalid license"](#page-29-0)
- **•** [TimeSync Out Of Bounds](#page-29-1)

## <span id="page-28-1"></span>**Reporting a Problem**

<span id="page-28-3"></span>For technical assistance with a registered version of **rdxLOCK**, email your inquiries to [supportEMEA@tandbergdata.com](mailto:supportEMEA@tandbergdata.com).

Include the following information in your email when you report a rdxLOCK issue:

- **•** Issue description.
	- Provide symptoms of the issue.
	- **•** When did the issue occur?
	- **•** Which activities have caused the issue?
	- **•** Which file objects are affected by the issue?
- **•** A copy of the rdxLOCK Service Report.

The rdxLOCK automatically generates a Service Report by selecting Diagnostics > Generate Service Report. All service information is stored in the file rL Diag.zip, which is located in the directory:

<span id="page-28-5"></span>**<rdxLOCK\_install\_dir\_name>\Diagnostics**

**•** A list of third-party-applications installed on your system, including antivirus scanners and backup management applications.

## <span id="page-28-2"></span>rdxLOCK **Tab Not Available on Explorer's Property Page**

The rdxLOCK tab on the Windows Explorer's property page is only available for local or domain administrators.

For rdxLOCK running on Windows 2012 R2 Server Standard & Enterprise Edition, 64-bit, Microsoft Failover Cluster Support, Windows 2016 Server (Microsoft Failover Cluster currently not supported), and Windows 2019 Server (Microsoft Failover Cluster currently not supported), set up the User Account Control accordingly:

**•** If the built-in domain administrator account is used for configuring rdxLOCK, the local security policy User Account Control: Admin Approval Mode for the Built-in Administrator Account must be disabled.

**•** If another domain administrator account other than the built-in domain administrator is used for configuration, the local security policy User Account Control: Run all administrators in Admin Approval Mode must be disabled.

## <span id="page-29-0"></span>**Application Event Log Message: "Invalid license"**

<span id="page-29-2"></span>An invalid license may result from the following conditions:

- **•** Temporary license has expired.
- License information can't be read on the WORM volume. Check if the **rdxLOCK** service is running.
- **•** WORM volume has been restored. In this case, a new, permanent license must be requested.

## <span id="page-29-1"></span>**TimeSync Out Of Bounds**

<span id="page-29-4"></span><span id="page-29-3"></span>An RTT-Offset (retention time offset) of up to a week per year between the system clock and the Verified Retention Clock (VRC) are allowed to make up for downtimes due to system maintenance and other housekeeping events.

However, when the clock is adjusted over large ranges or the system is switched off or rebooted for any reason, the result is a prolongation of retention periods. Also, the deletion of files before they expire can result in a prolongation of retention periods when the system clock is changed.

Any longer periods of downtime beyond an acceptable value (out of bounds) need to be handled via a TimeSync key. In most cases, a new TimeSync key will need to be installed.

**B**

## <span id="page-30-9"></span><span id="page-30-4"></span>**QuikStation Volume Licensing**

## <span id="page-30-1"></span><span id="page-30-0"></span>**Single Licensing**

Normal rdxLOCK licensing only supports the RDX Removable Disk mode at the single cartridge level. If you want to use logical volumes and expand the capacity over several RDX cartridges such as with QuikStation, you need a special multiple-media license.

## <span id="page-30-2"></span>**Logical Volume Multiple-Media Licensing**

<span id="page-30-11"></span><span id="page-30-10"></span><span id="page-30-7"></span>The RDX Logical Volume configuration combines up to either 4 RDX cartridges (for the QuikStation 4) or 8 RDX cartridges (for the QuikStation 8) into a single logical volume target.

The Removable Disk RDX Logical Volume configuration causes the host computer to view the RDX as a single removable disk allowing it to be ejected. When the RDX Logical Volume is ejected, all RDX cartridges in the Logical Volume are ejected together.

#### <span id="page-30-3"></span>**Convert Single Licenses into a Multiple-Media License**

<span id="page-30-8"></span><span id="page-30-6"></span>To use **rdxLOCK** with the RDX Logical Volumes feature on a QuikStation system where multiple RDX cartridges are presented as a single disk target (RDX Logical Volume mode), the original single-media rdxLOCK licenses must be revoked and a special multiple-media license be obtained from Overland-Tandberg Technical Support.

When switching to RDX Logical Volumes mode, to change licenses:

- <span id="page-30-5"></span>**1.** Submit **a** list of all the Capacity ID numbers from the license cards for the cartridges.
- **2.** Those licenses will be revoked and a single, special **multiple-media license** will be provided for you to install.
- **3.** After receiving the email with the multiple-media license key file, save the **file** to an easy-to-access location.

![](_page_31_Picture_2.jpeg)

**4.** In the rdxLOCK GUI, right-click the **volume letter** and select Install License from the context menu.

- **5.** Browse to the **license key file** and click Open to activate the license.
- **6.** At the successful installation message, click OK.

![](_page_31_Picture_6.jpeg)

**7.** Check the license type and status on the right-side pane of the rdxLOCK GUI. It can take up to four (4) minutes before the license status is updated.

## **Index**

## <span id="page-32-0"></span>**A**

add-on license **[25](#page-24-0)** Application-Commit Mode **[19](#page-18-1), [20](#page-19-0)** approved third-party applications **[27](#page-26-4)** Auto-Commit Mode **[19](#page-18-2)**

## **B**

best practices **[27](#page-26-5)**

## **C**

Capacity ID **[23](#page-22-0)** change licenses **[31](#page-30-5)** convert single- to multiple-media license **[31](#page-30-6)** corrective retention time offset **[15](#page-14-3)**

## **D**

Directory-Level Retention (DLR) **[20](#page-19-1)** definition **[19](#page-18-3)** policy **[20](#page-19-2)**

## **E**

Enhanced Security Mode **[5](#page-4-4), [14](#page-13-0), [17](#page-16-0)** existing WORM volumes upgrade **[12](#page-11-3)**

## **F**

Full Image Backup of WORM volumes **[27](#page-26-6)**

## **I**

installation post-install actions **[12](#page-11-4)** preparation **[8](#page-7-4)** procedure **[9](#page-8-1)** silent mode **[8](#page-7-5)**

invalid license issue **[30](#page-29-2)**

## **K**

key rdxLOCK features **[5](#page-4-5)**

## **L**

License Keys **[22](#page-21-1)** Capacity ID **[23](#page-22-0)** permanent license **[23](#page-22-1)** trial 60-day license **[22](#page-21-2)** Logical Volume configuration **[31](#page-30-7)** Logical Volumes feature **[23](#page-22-2), [31](#page-30-8)**

## **M**

multiple-media license for Logical Volumes **[23](#page-22-3), [31](#page-30-9)**

## **P**

permanent license **[22](#page-21-3)** Policy Level Setup **[17](#page-16-1)** policy rules both DLR and SFR **[22](#page-21-4)** DLR **[20](#page-19-3)** SFR **[22](#page-21-5)** protection policies **[19](#page-18-4)**

## **Q**

QuikStation 4 **[31](#page-30-10)** QuikStation 8 **[31](#page-30-11)**

## **R**

rdxLOCK overview **[5](#page-4-6)** uninstall **[13](#page-12-1)** rdxLOCK GUI **[7](#page-6-1), [16](#page-15-1)**

rdxLOCK Manager **[7](#page-6-2)** restrictions **[6](#page-5-3)** retention time offset **[6](#page-5-4)** RTT-Offset **[6](#page-5-4), [15](#page-14-3), [30](#page-29-3)**

## **S**

secure time base **[6](#page-5-5)** silent mode installation **[8](#page-7-5)** Single File Retention (SFR) **[20](#page-19-4)** definition **[19](#page-18-5)** policy **[21](#page-20-0)** SnapLock **[19](#page-18-6), [21](#page-20-1)** steps for installing rdxLOCK **[9](#page-8-1)** system clock verification **[12](#page-11-5)**

## **T**

technical assistance **[29](#page-28-3)** TEST WORM VOLUMES label **[6](#page-5-6)** TimeSync key **[6](#page-5-7), [12](#page-11-6), [15](#page-14-4)** troubleshooting **[29](#page-28-4)** TrueCrypt **[6](#page-5-8)**

## **U**

uninstall rdxLOCK **[13](#page-12-1)** upgrading existing WORM volumes **[12](#page-11-3)**

## **V**

Verified Retention Clock (VRC) **[6](#page-5-9), [15](#page-14-5), [30](#page-29-4)**

## **W**

Windows Explorer's property page **[29](#page-28-5)** WORM volume setup **[16](#page-15-2)** WORM-committed file access **[14](#page-13-1)**